# **HOW TO REVIEW PERSONAL INFORMATION IN UKG**

#### PERSONAL INFORMATION

### First Login to UKG

To review your personal information, click on **MENU** in the top left corner.

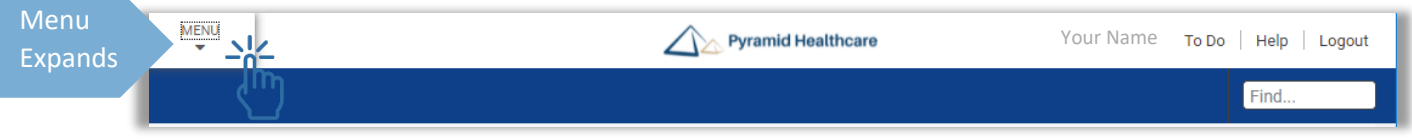

Then, click on the **MYSELF** tab to open a list of options available to you. To view your Personal Information, click **Personal**.

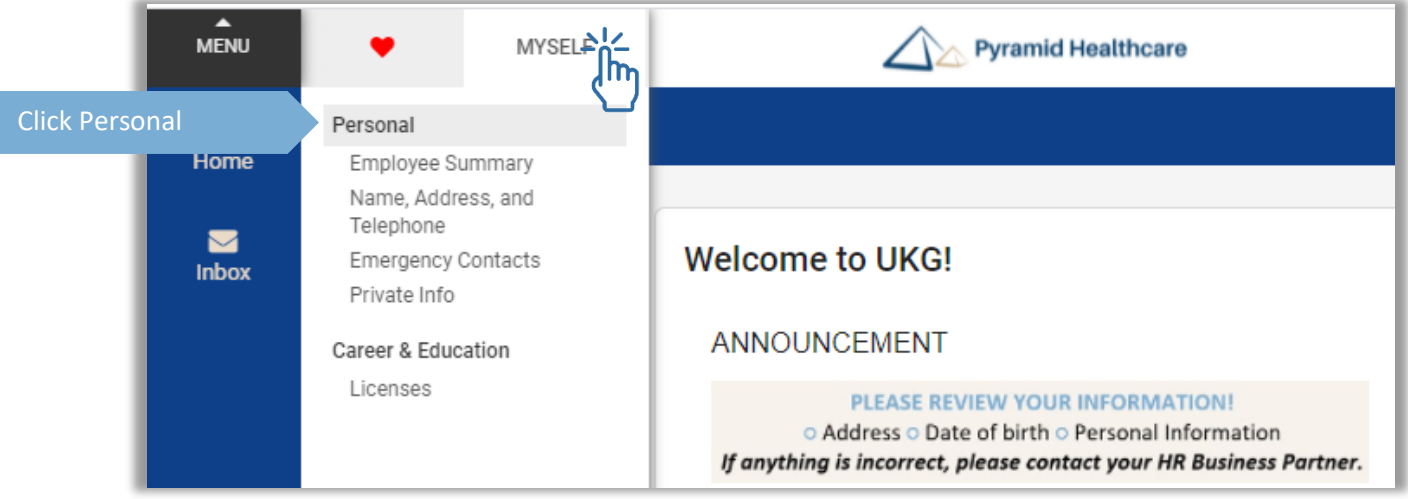

Next, click on each of the listed options on at a time to view them. Once you are in the Personal Information section, you can also click on the tabs on the top to view different information. *If you find errors, reach out to your local HRBP.*

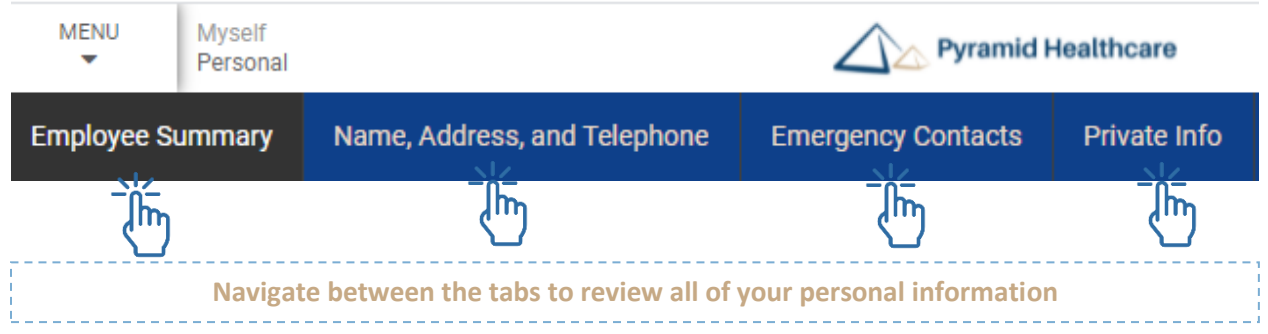

# **Employee Summary**

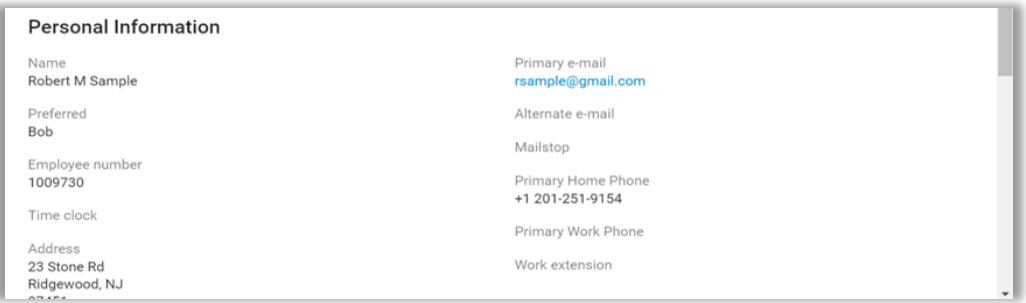

## **Name Address & Telephone**

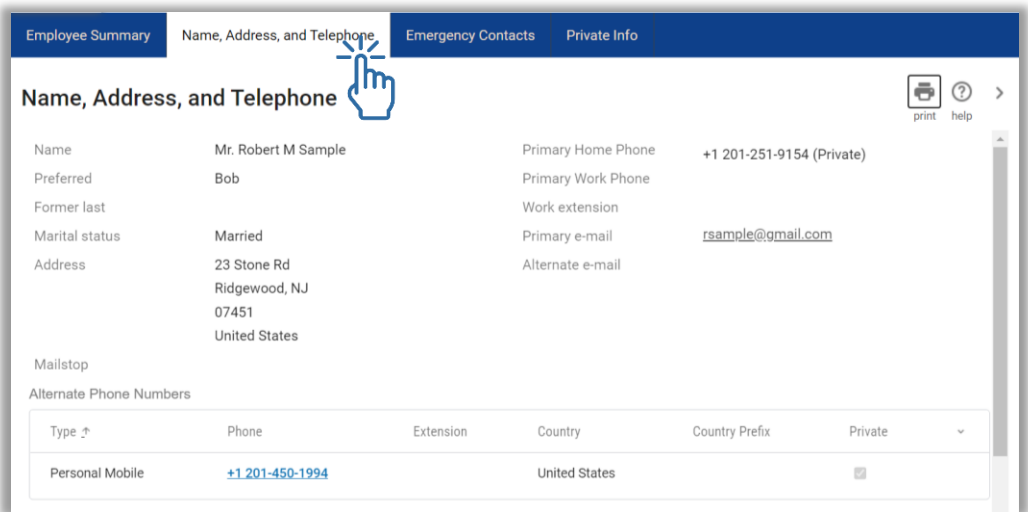

### **Emergency Contacts**

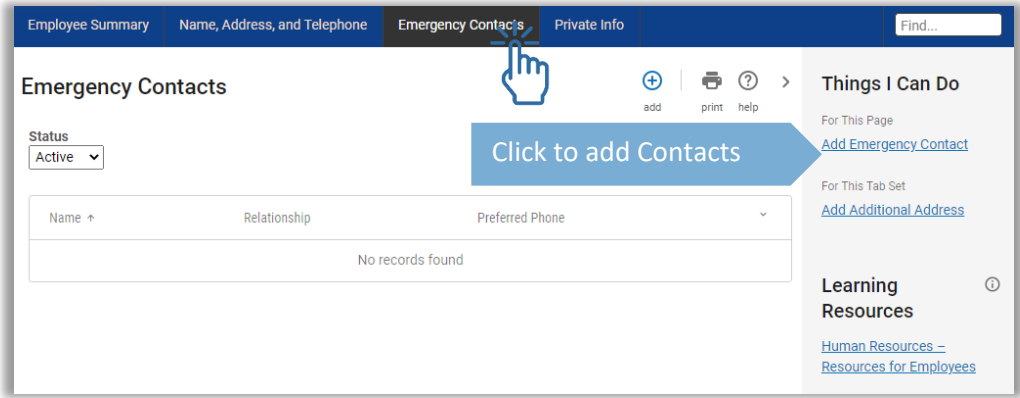

**If you find errors, reach out to your local HRBP.**

#### CAREER & EDUCATIONAL INFORMATION

You can also click on licenses under **Career & Education** to view any license information on the **Myself** tab of the **Menu**.

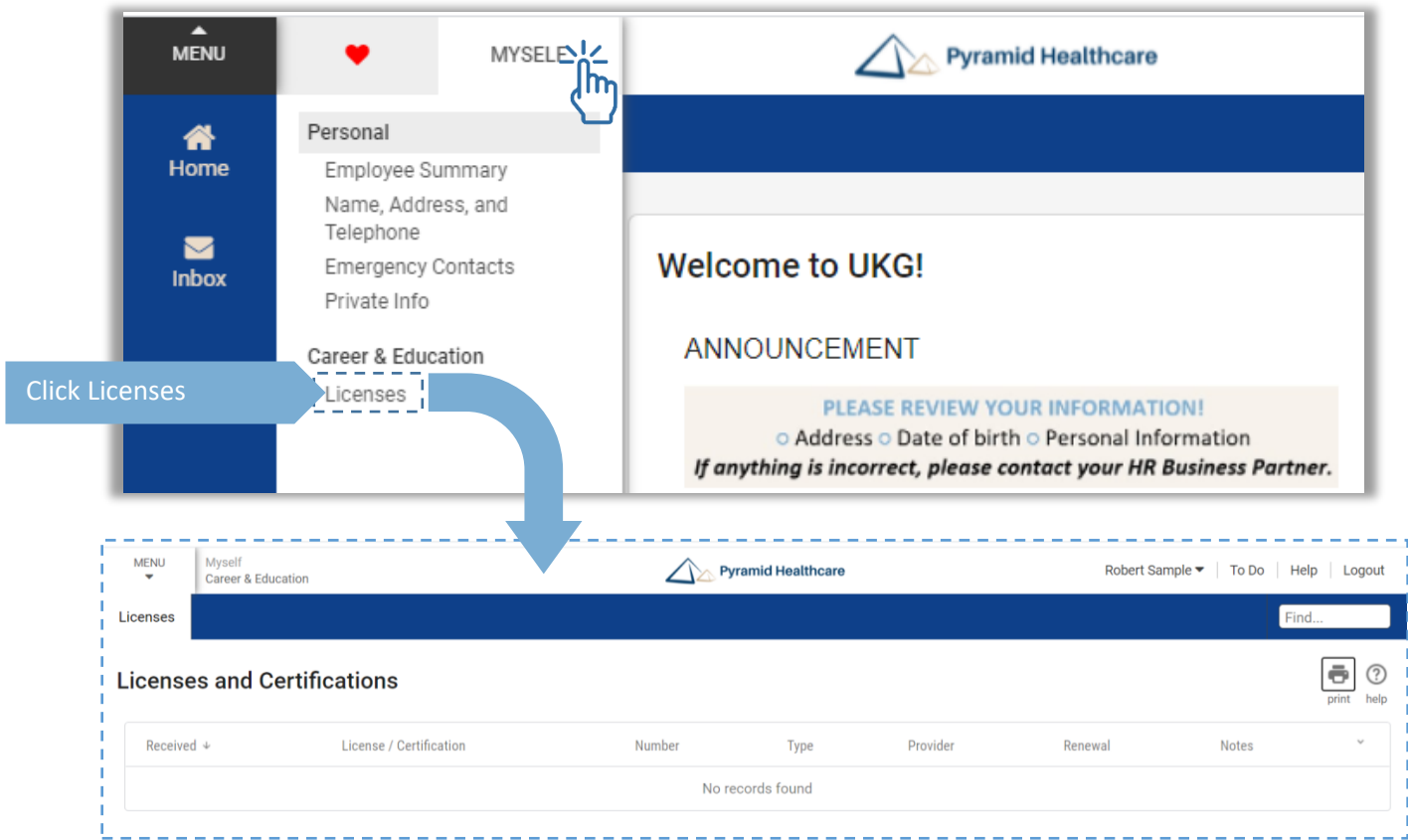

**To return to the home screen**, you can click on MENU and then the HOME icon or you can click on the Pyramid logo at the top of your screen.

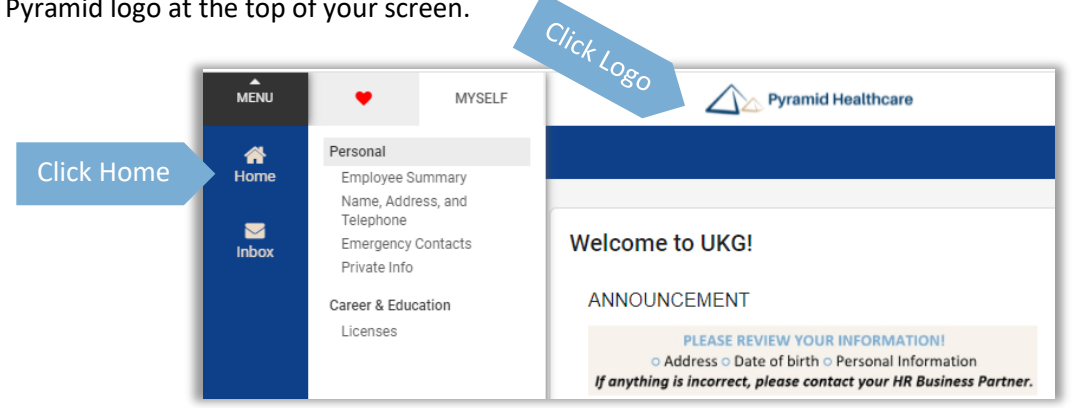

When you are finished, click on **LOGOUT**, in the top right corner.